Business Intelligence Solution Providers Specialized in creating talent resource pool

# **Essbase Calculation Script Case Study "Calculating the Tax Inclusive Amount for income and expense"**

 The document contents some of the basic example for Essbase calculation script. The document assists Essbase beginners and learners to understand the Essbase calculation concepts with some basic Financial Ratio Analysis examples. We have prepared 5000+ examples of each category to master in Essbase calculation. Join our professional training program **"Mastering in Essbase Calc Script"** to learn from the Experts.

#### **History:**

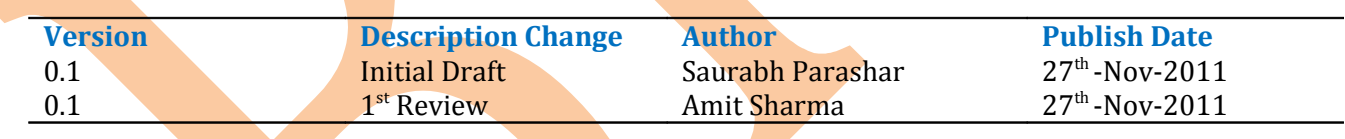

# **Prepare test sheet for calculating Income–**

# **Formula to Calculate Income –**

# **Tax Inclusive Amount = Exclusive Amount + Tax Amount**

### Script

//ESS\_LOCALE English\_UnitedStates.Latin1@Binary FIX("New York",Jan,"100-10",@ICHILDREN(Fin\_Element)) "Tax Inclusive Amount"(IF(@ISUDA(Currency,"Default Currency") AND (@ISMBR(ICP\_ASIA) AND @ISCHILD(Expense))) "Tax Inclusive Amount"="Exclusive Amount"+"Tax Amount"; ENDIF) **ENDFIX** 

# **Essbase Calc Script –**

**Functions –** We are using **@CHILDREN**, **@ISUDA**, **@ISMBR** and **@ISCHILD functions** in our current example.

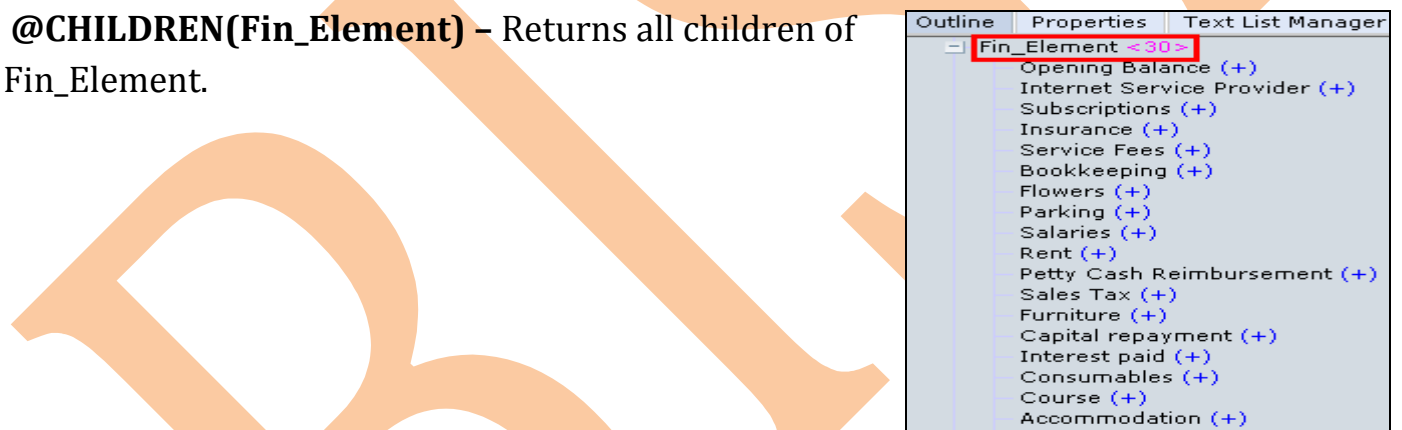

Stationery (+)<br>Inter Account Transfer (+)

Rates  $(+)$ 

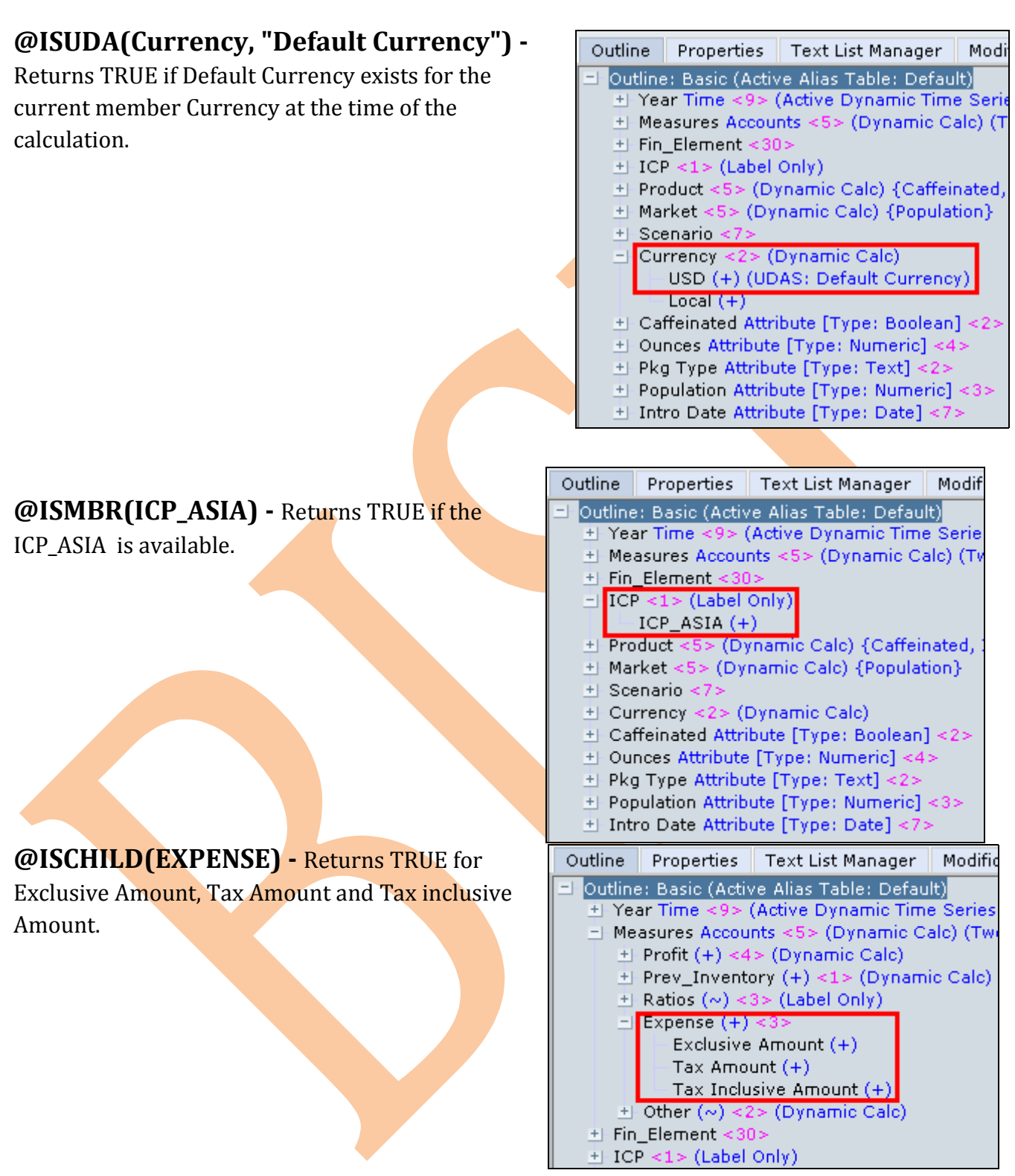

We need to open MS-Excel to prepare test sheet for calculation-

The below screen shows the requirement which you want to perform (Calculate *Income*) in Oracle Hyperion Essbase through Calculation Script. We give some values in our Essbase cube showing in subsequent Excel sheet. Lock and send after doing this and then execute calculation script in calculation script editor.

# **Purpose of calculation –** We are computing *Income.*. Now double click on any cell or **Add-**

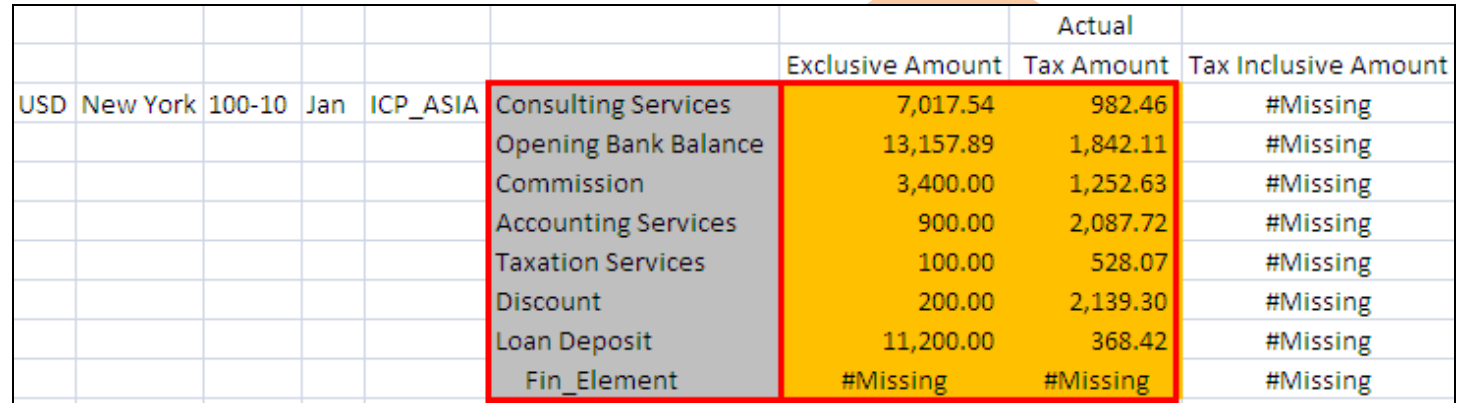

### **Essbase > Retrieve** to get desired result.

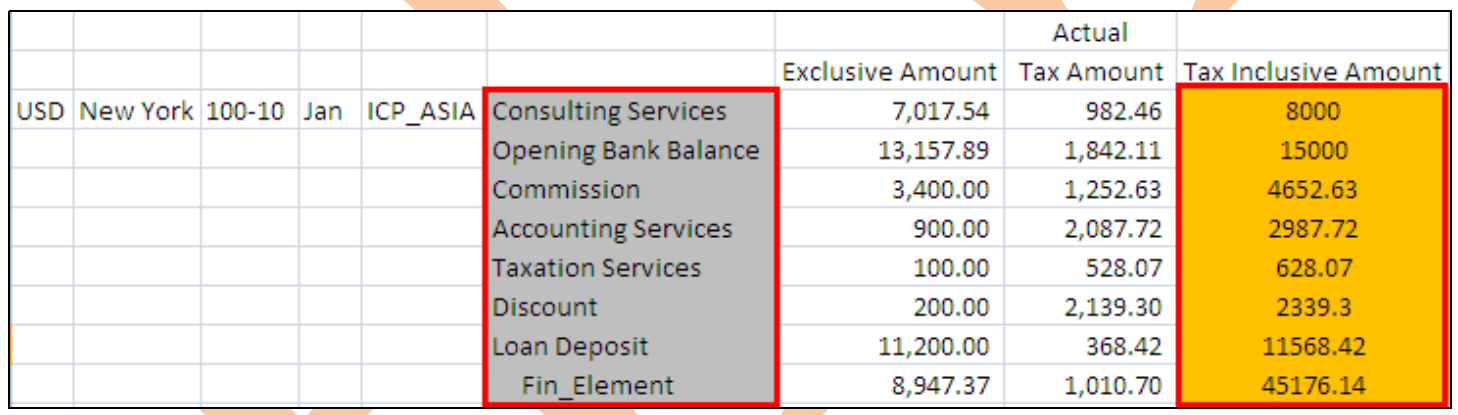

# <sup>2</sup>**Prepare test sheet for calculating Expense–**

# **Formula to Calculate Expense –**

# **Tax Inclusive Amount = Exclusive Amount + Tax Amount**

# **Essbase Calc Script –**

#### Script

//ESS\_LOCALE English\_UnitedStates.Latin1@Binary FIX("New York",Jan,"100-10",@ICHILDREN(Fin\_Element)) "Tax Inclusive Amount"(IF(@ISUDA(Currency,"Default Currency") AND (@ISMBR(ICP\_ASIA) AND @ISCHILD(Expense))) "Tax Inclusive Amount"="Exclusive Amount"+"Tax Amount"; ENDIF) **ENDFIX** 

**Functions –** We are using **@CHILDREN**, **@ISUDA**, **@ISMBR** and **@ISCHILD functions** in our current example.

Outline Properties

비 Pkg Type Attribute [Type: Text] <2 ± Population Attribute [Type: Numeric] <3> El Intro Date Attribute [Type: Date] <7>

<mark>⊟ Fin\_Element <</mark>

Opening Balance (+)

Internet Service Provider (+)

**Text List Manager** 

# **@CHILDREN(Fin\_Element) –** Returns all children of Fin Element.

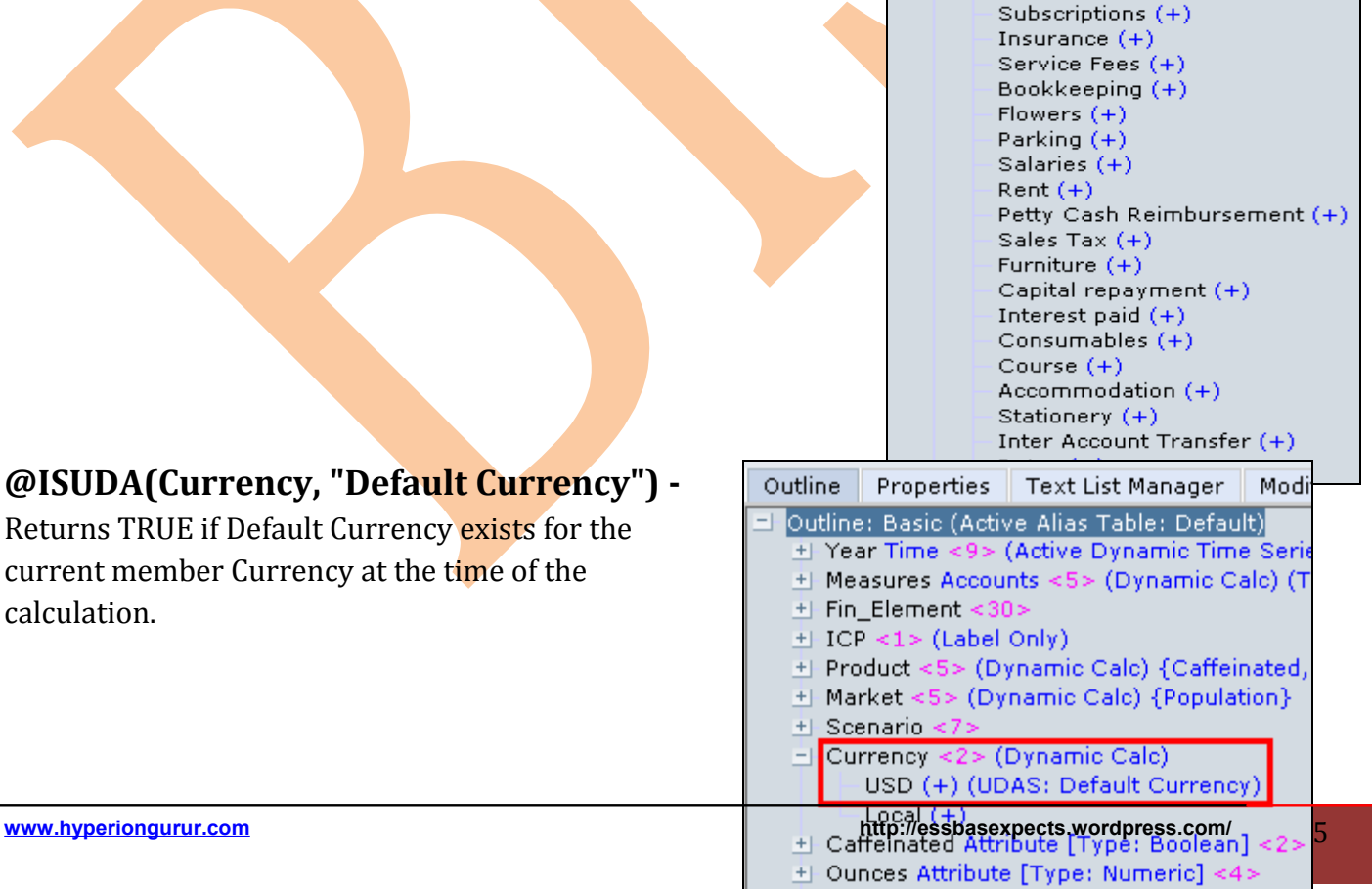

# **@ISMBR(ICP\_ASIA) -** Returns TRUE if the ICP ASIA is available.

### **@ISCHILD(EXPENSE) -** Returns TRUE for

Exclusive Amount, Tax Amount and Tax inclusive Amount.

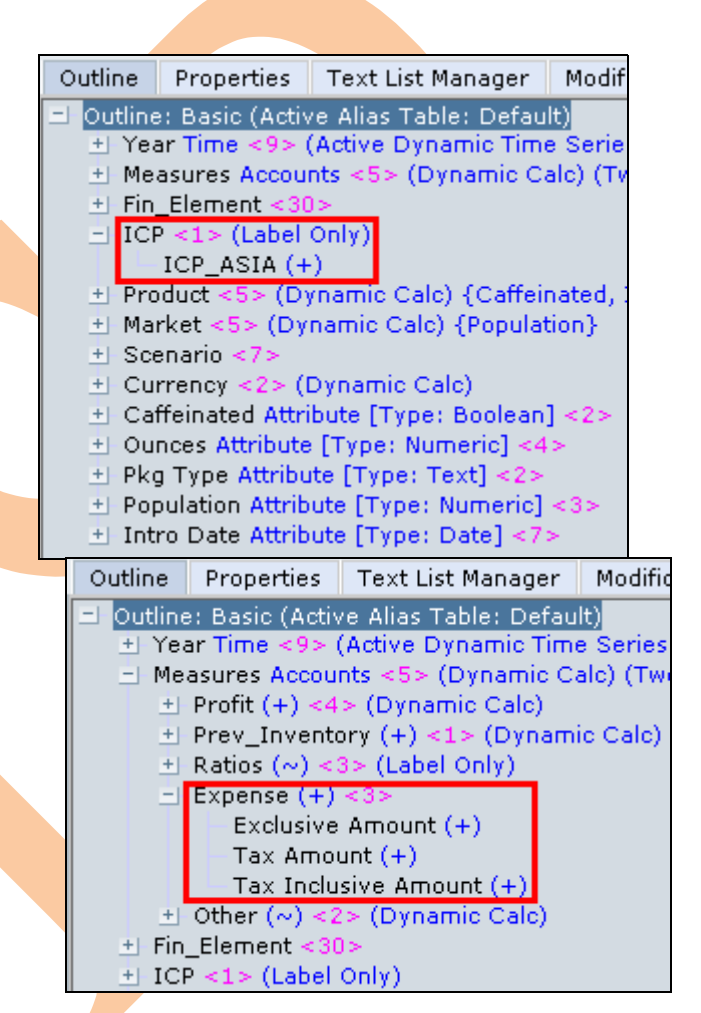

We need to open MS-Excel to prepare test sheet for calculation-

The below screen shows the requirement which you want to perform (Calculate *Expense)* in Oracle Hyperion Essbase through Calculation Script. We give some values in our Essbase cube showing in subsequent Excel sheet. Lock and send after doing this and then execute calculation script in calculation script editor.

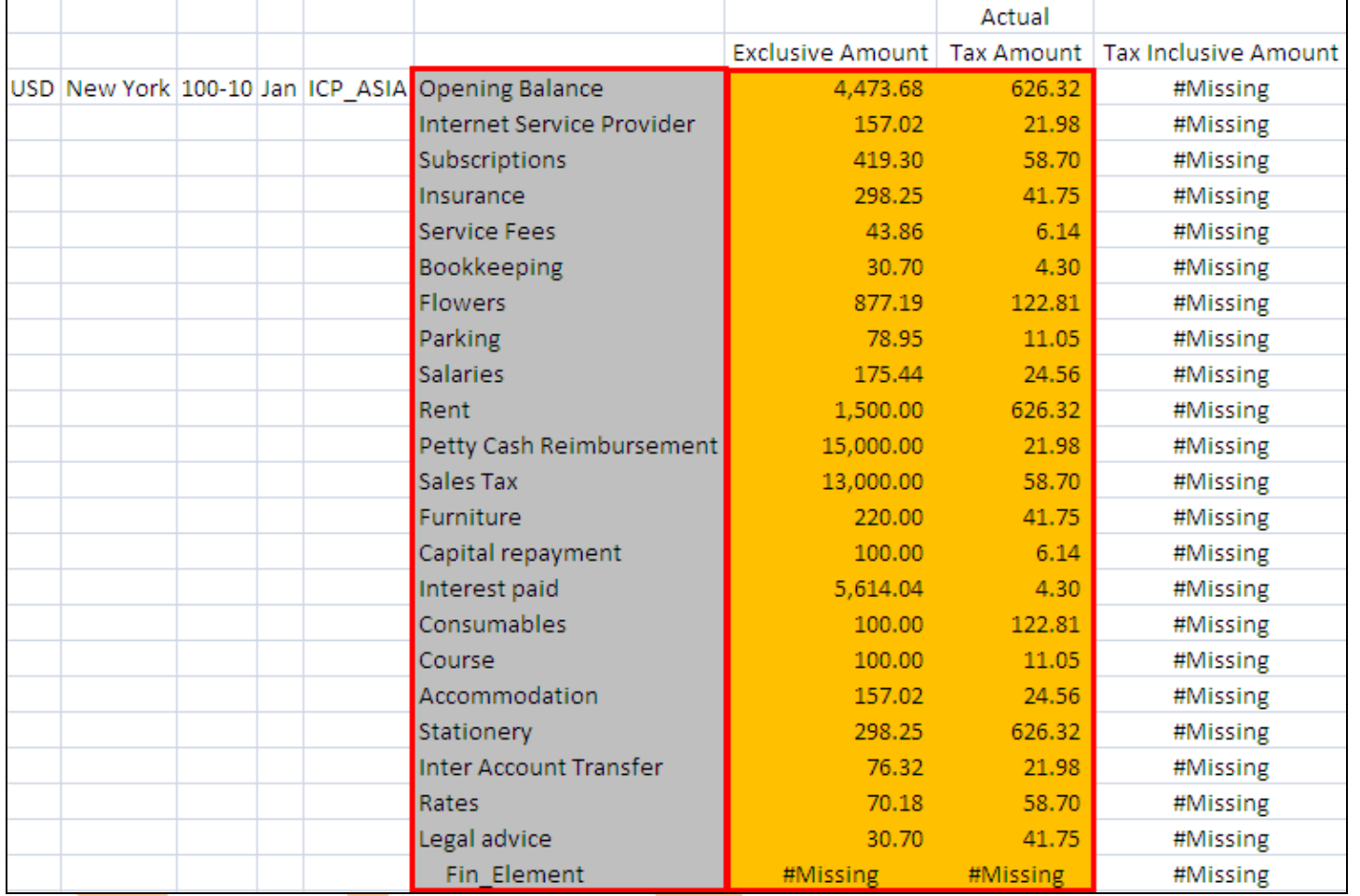

**Purpose of calculation –** We are computing *Income.* Now double click on any cell or Add-**Ins→** Essbase → Retrieve to get desired result.

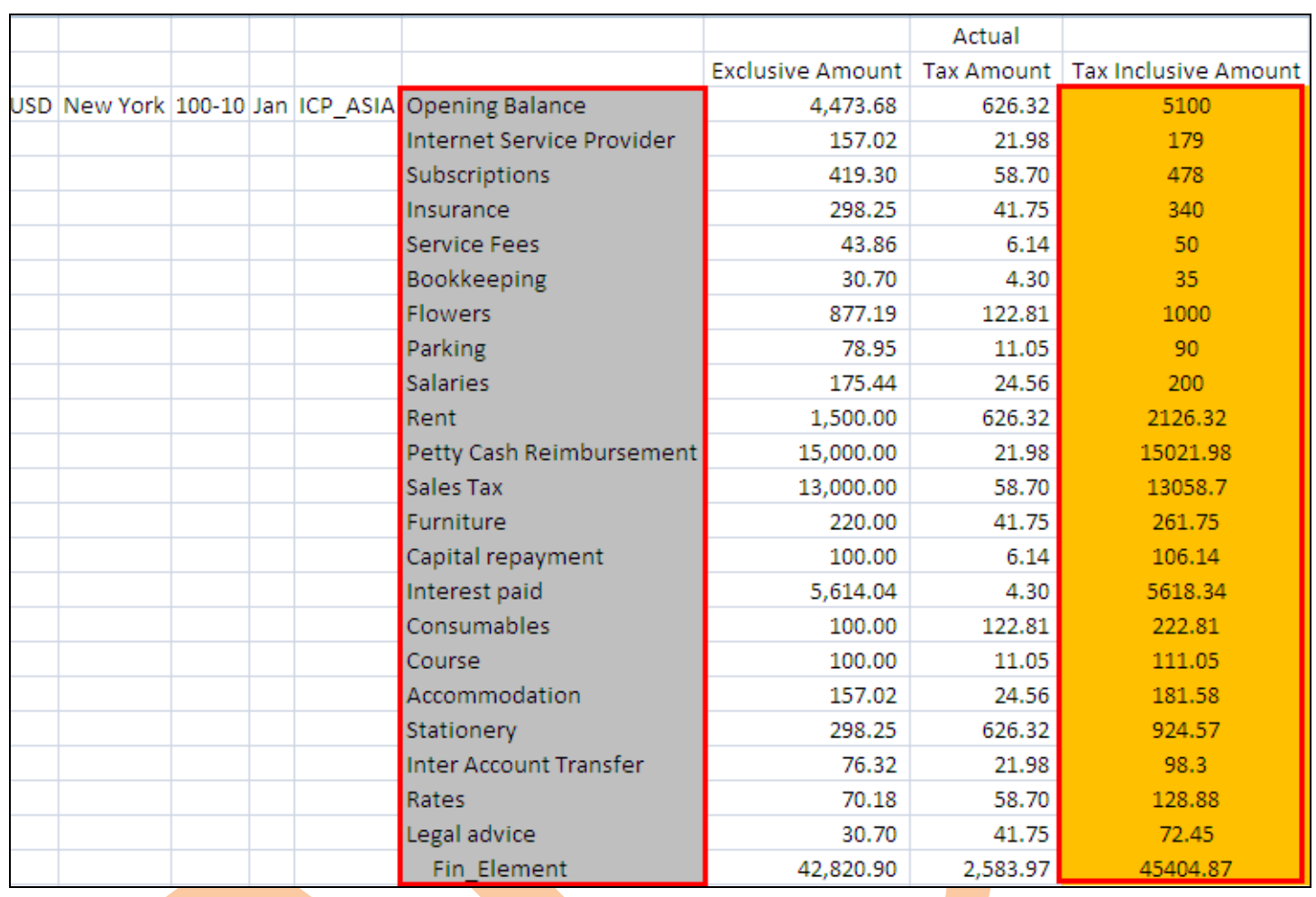